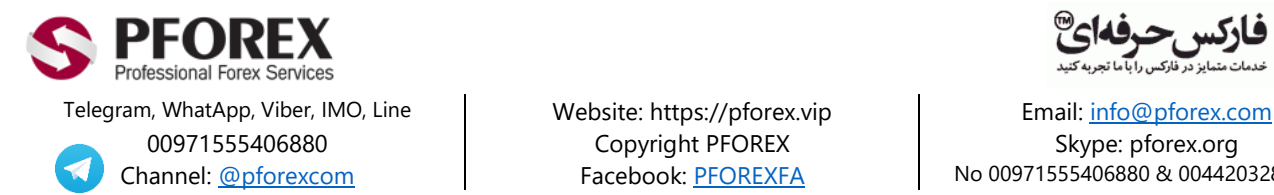

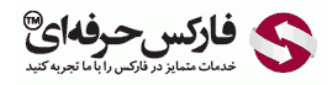

Channel: [@pforexcom](https://telegram.me/pforexcom) Facebook[: PFOREXFA](https://www.facebook.com/PFOREXFA) No 00971555406880 & 00442032870800

## **آموزش نحوه شارژ حساب آلپاری با وب مانی**

در صورتی که کابین تجاری بروکر Alpari آلپاری خود را باز و تایید نموده اید به شکل 1 مراجعه نمایید وگرنه با کمک فایل راهنما در صفحه زیر اقدام به افتتاح حساب خود در بروکر آلپاری نمایید.

[https://pforex.vip/forex-boptions-news/broker-news/](https://pforex.vip/forex-boptions-news/broker-news/نحوه-ثبت-نام-بروکر-معتبر-آلپاری-alpari-فارسی)آلپاری-معتبر-بروکر-نام-ثبت-نحوه-alpari-فارسی

شکل 1 : برای ورود به الگین کابین آلپاری بایستی روی دکمه سمت چپ باال کلیک کنید.

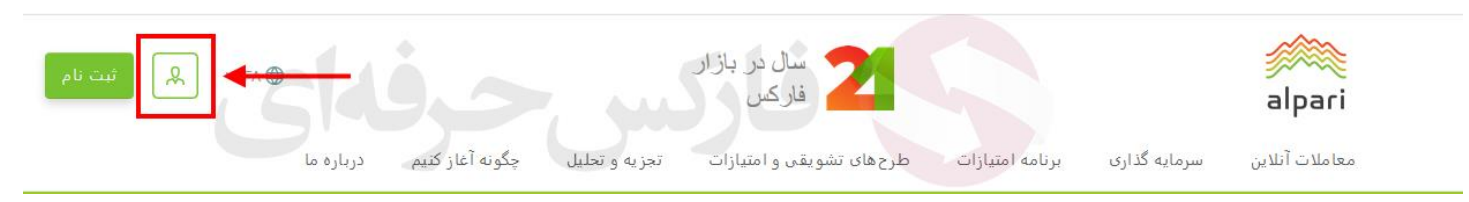

شکل :2 برای ورود به کابین معامالتی بروکر آلپاری، ایمیل و رمز عبور یا گذرواژه را وارد نمایید. روی دکمه **ورود** کلیک کنید.

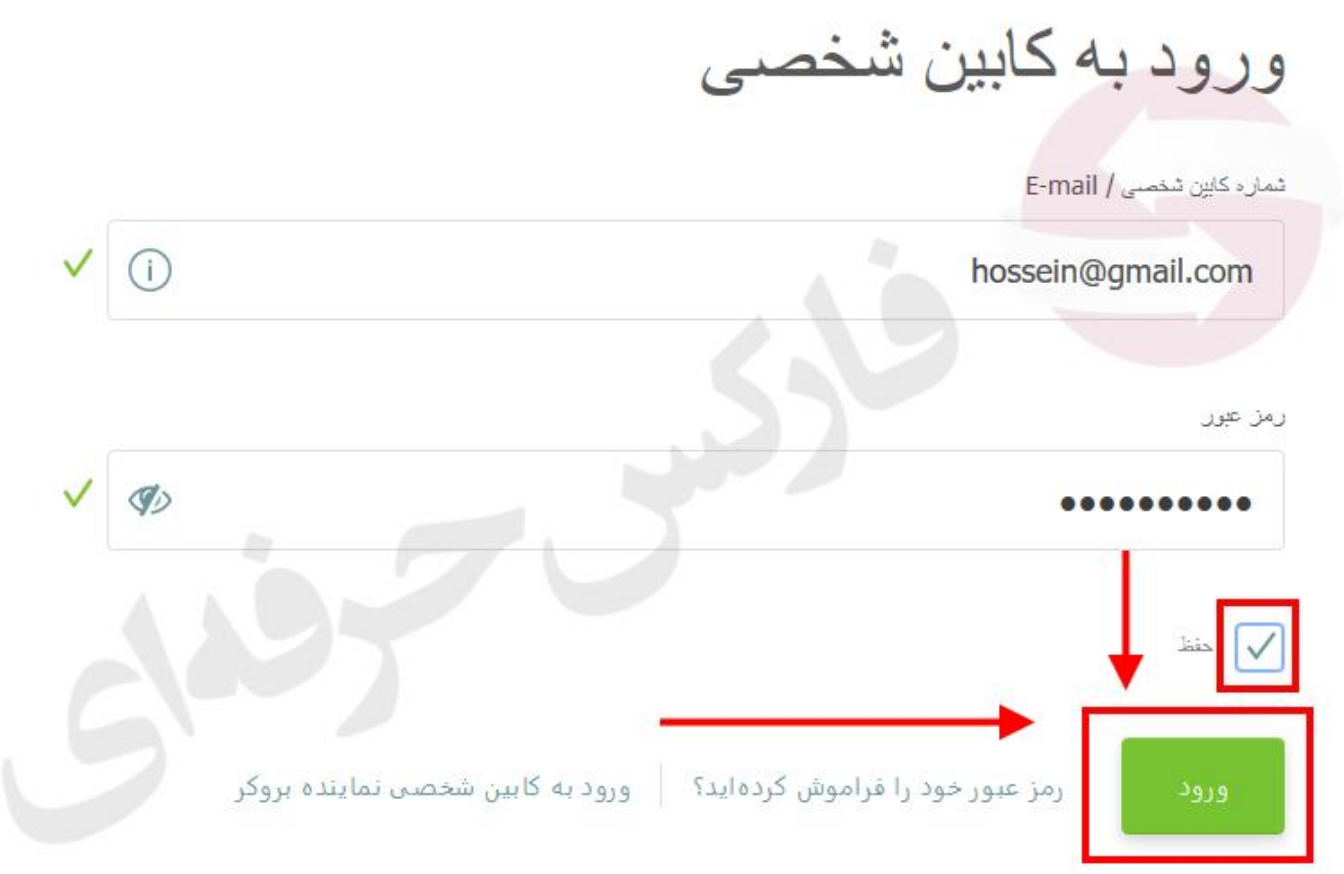

شکل :3 در کابین بروکر Alpari، روی منو سمت راست روی دکمه **واریز وجه** کلیک نمایید.

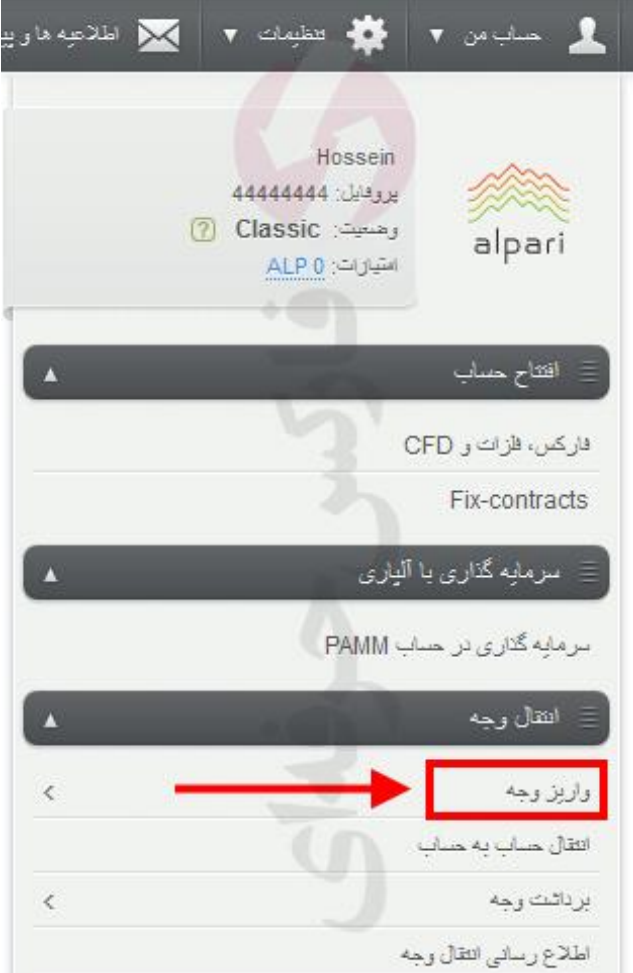

شکل :4 در بخش اطالعات **اولیه واریز**، نوع انتقال را "واریز وجه" قرار دهید. در بخش 2 بایستی "انتقال از" را روی "**WebMoney** " قرار داده و در بخش 3 که "انتقال به" را روی حساب تجاری یا ولت آلپاری قرار دهید و روی دکمه "**ادامه"** قرار دهید.

انتقال وجه

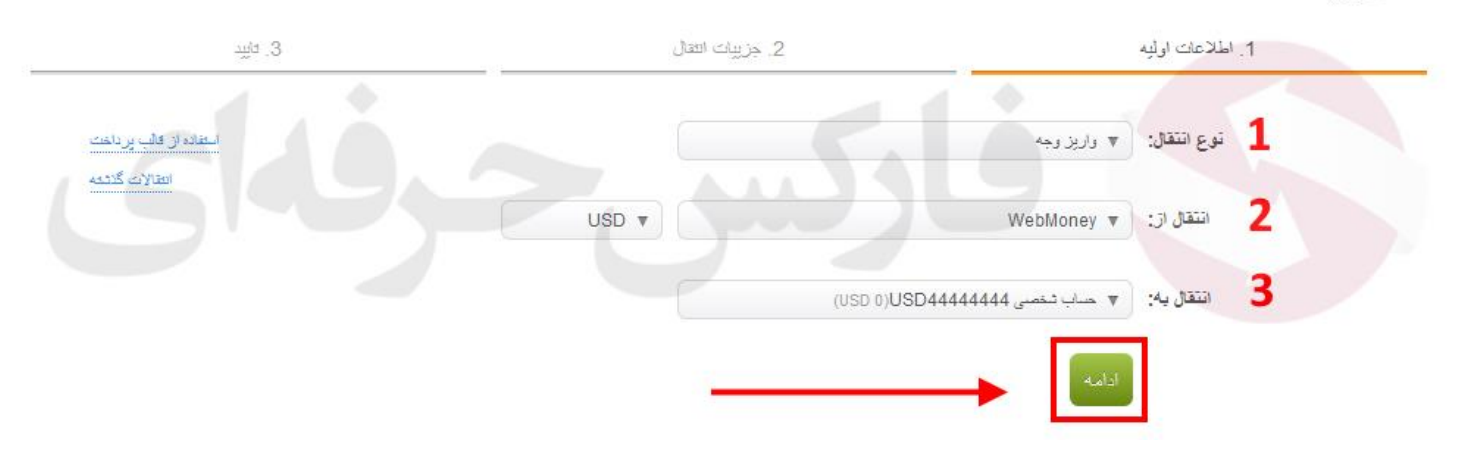

شکل ۵: بعد از انتخاب مبلغ مورد نظر در قسمت اول، نرخ کارمزد (برای وبمانی تا %) در بخش بعدی به شما نمایش داده می شود سپس روی دکمه **ادامه** کلیک کنید.

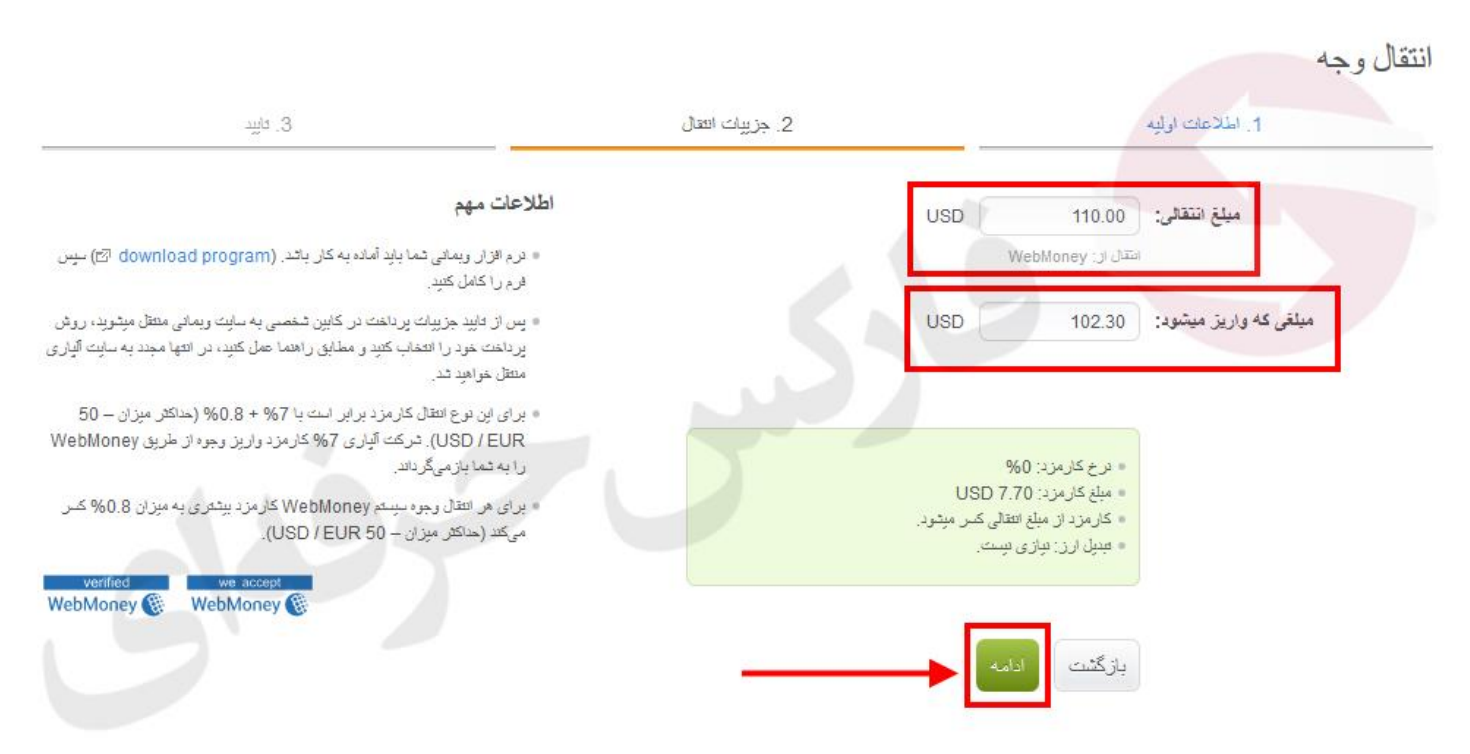

شکل :6 برای تایید انتقال توسط وبمانی روی دکمه **انتقال وجه** کلیک کنید.

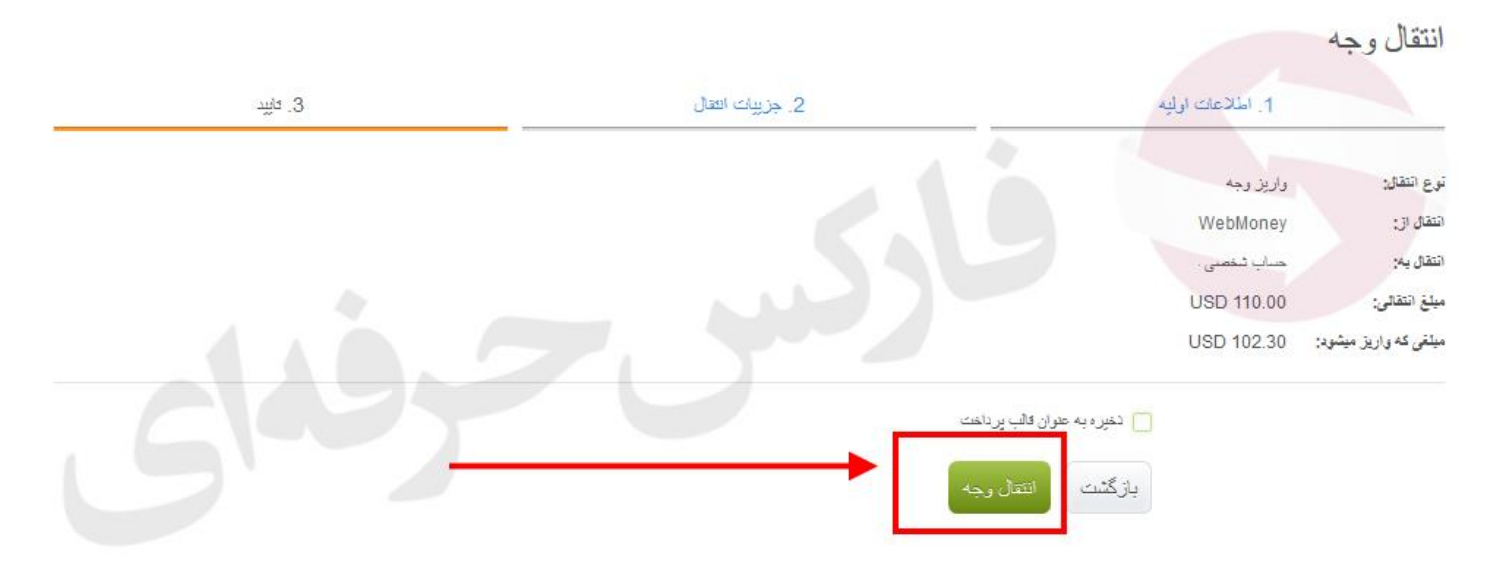

شکل ۷: در صفحه پرداخت با وب مانی به حساب معاملاتی بروکر آلپاری، اگر در حساب وبمانی خودتان لاگین نیستید می توانید شماره ولت خودتان را وارد کرده، پس از ورود عدد نشان داده شده در صفحه روی دکمه **PAYMENT TO GO** کلیک کنید.

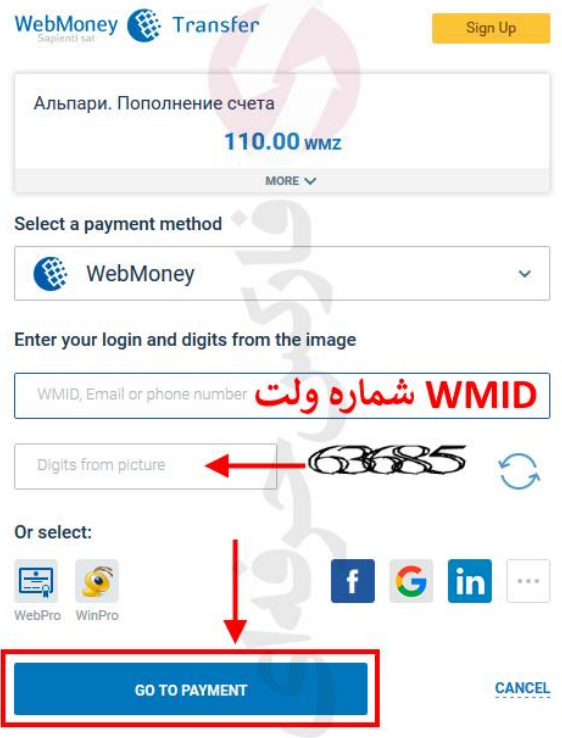

شکل :8 پس از وارد کردن پسورد و کد تایید روی دکمه **Enter** کلیک کنید.

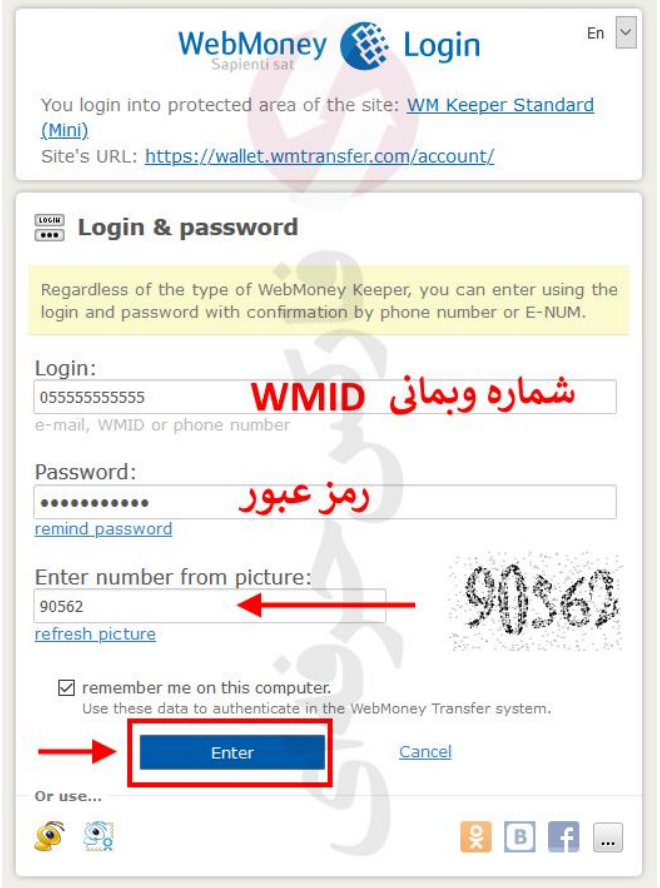

شکل :9 پس از اسکن کردن کد **QR** توسط اپلیکیشن وبمانی روی دکمه **Enter** کلیک نمایید.

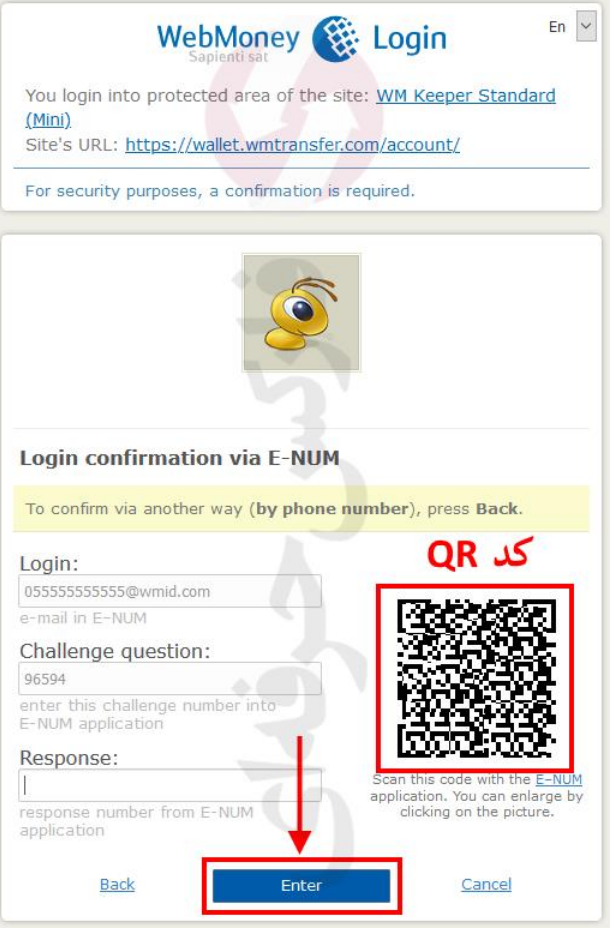

شکل :10 برای دریافت **ENUM** وب مانی روی دکمه **CODE A RECEIVE** کلیک نمایید.

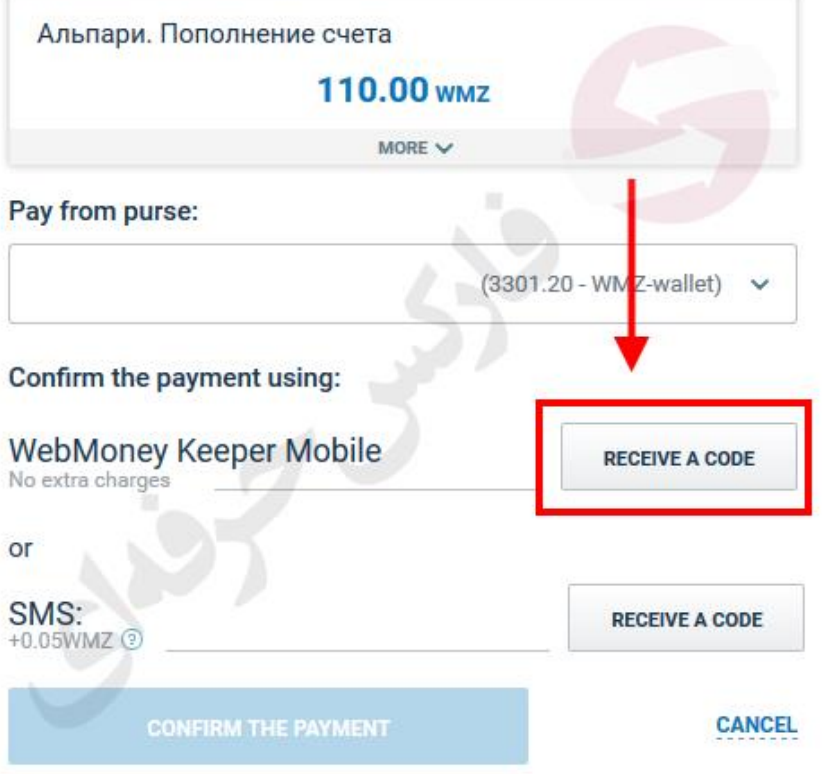

شکل :11 بار دیگر کد **QR** توسط اپلیکیشن موبایل وب مانی را اسکن کرده و تایید شارژ حساب آلپاری فارسی را انجام دهید.

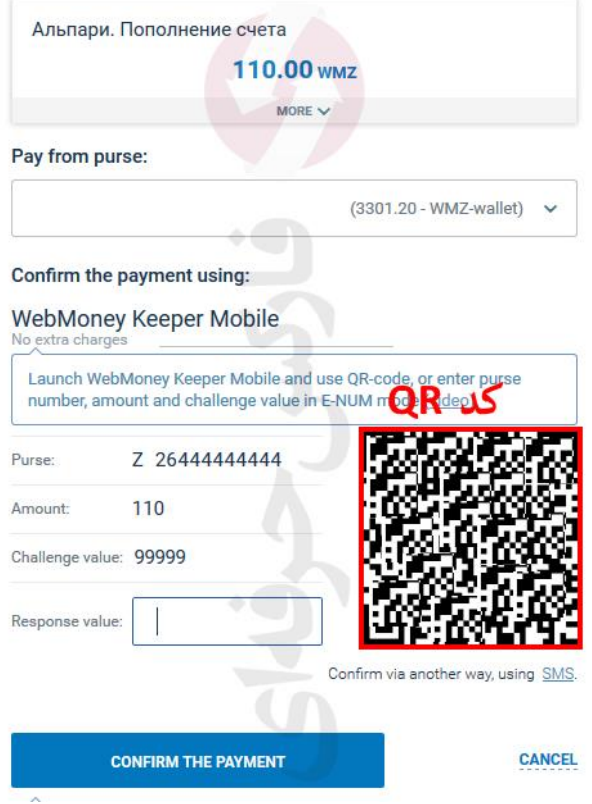

شکل :12 پس از ارسال کد تایید توسط وبمانی موبایل می بایستی روی دکمه **PAYMENT THE CONFIRM** کلیک کنید.

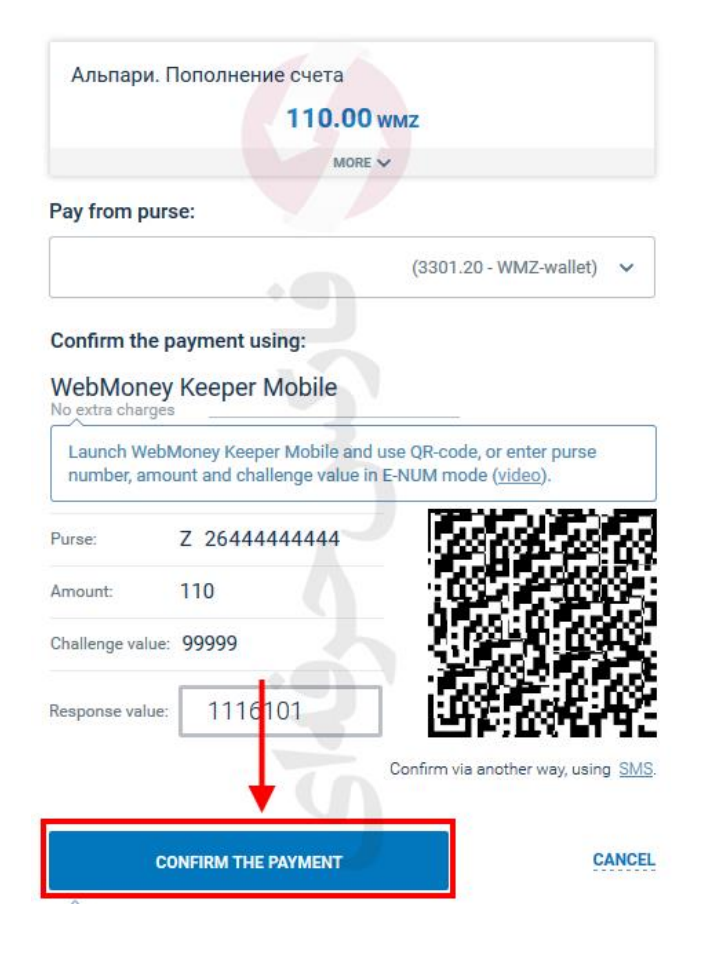

شکل :13 برای بازگشت به کابین تجاری آلپاری فارسی روی دکمه **WEBSITE S'MERCHANT TO GO** کلیک نمایید.

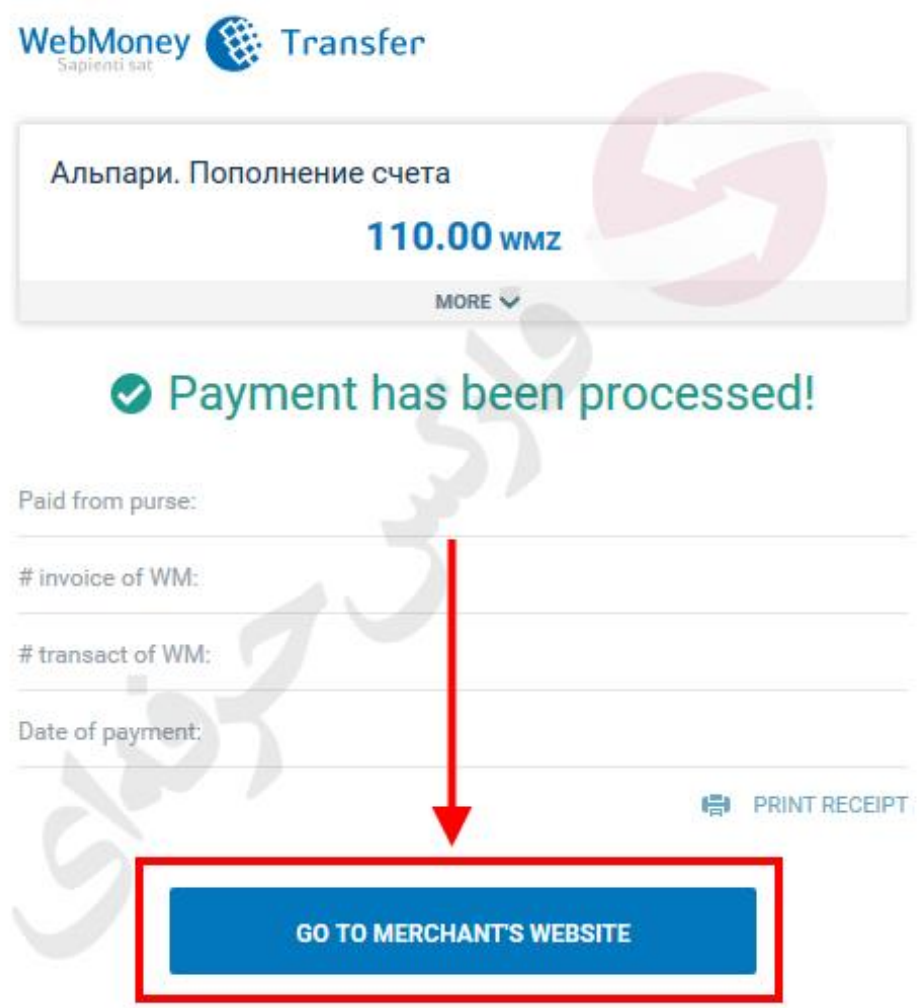

شکل :14 با مشاهده پیغام زیر، درخواست شما به طور صحیح انجام شده و تیم مالی آلپاری آن را تایید بررسی خواهند کرد

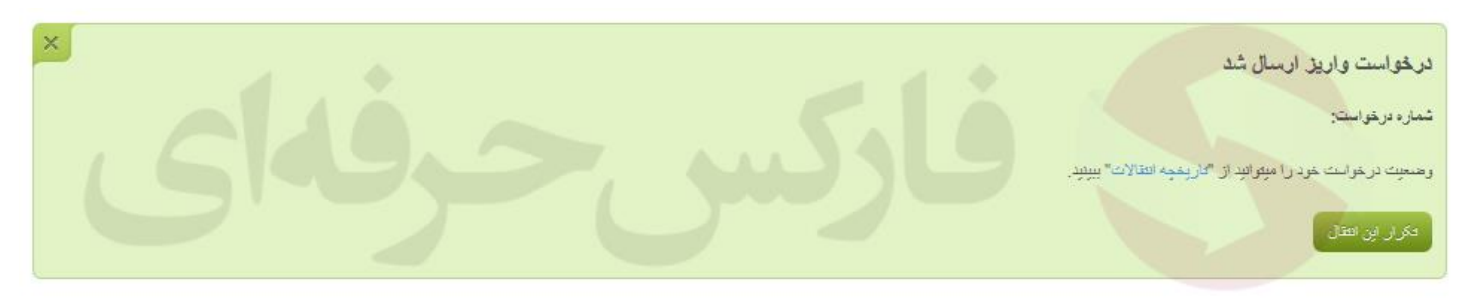

با ذخیره شماره ما **00971555406880** می توانید از طریق تلگرام و واتس آپ و ایمو در تماس باشید.

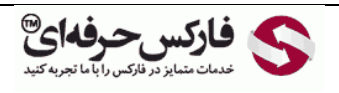

00971555406880 Copy Right [PFOREX.COM](https://fa.pforex.com/) Skype: pforex.org Channel: [@pforexcom](https://telegram.me/pforexcom) Facebook[: PFOREXFA](https://www.facebook.com/PFOREXFA) No 00971555406880 & 00442032870800

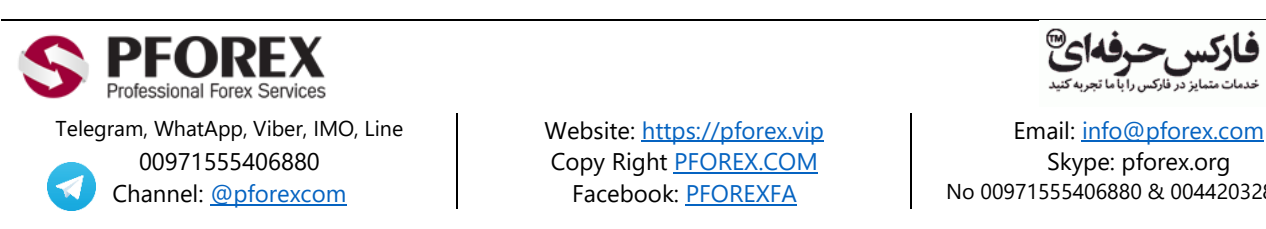